# III 3DOuorum

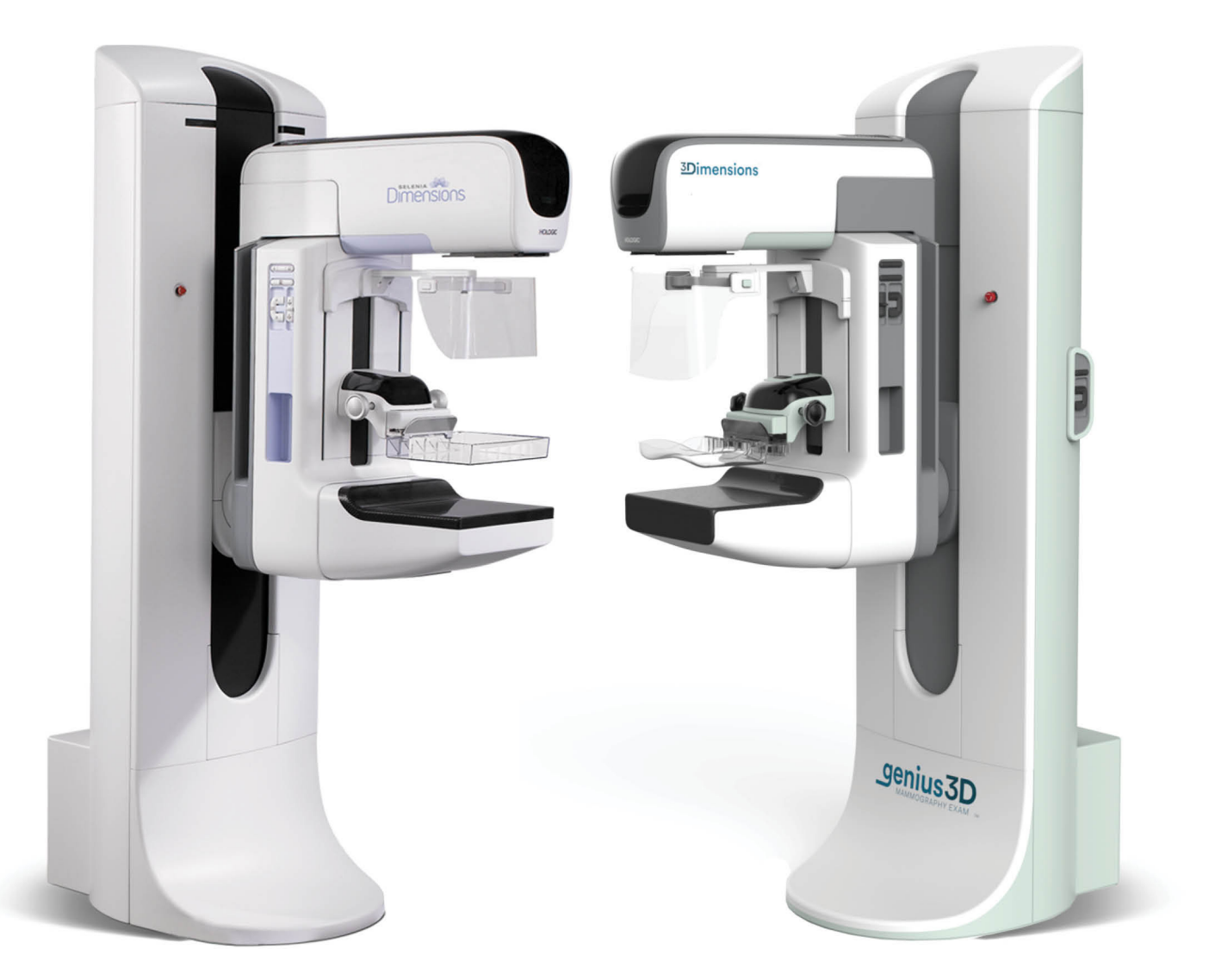

# Supplement bij gebruikershandleiding

**MAN-06029-1502 Revisie 003** 

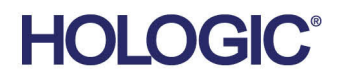

# **3DQuorum™**

**Software** 

# Supplement bij gebruikershandleiding

voor Selenia® Dimensions®- en 3Dimensions-systemen

Onderdeelnummer MAN-06029-1502 Revisie 003 September 2019

### **Technische Hulp**

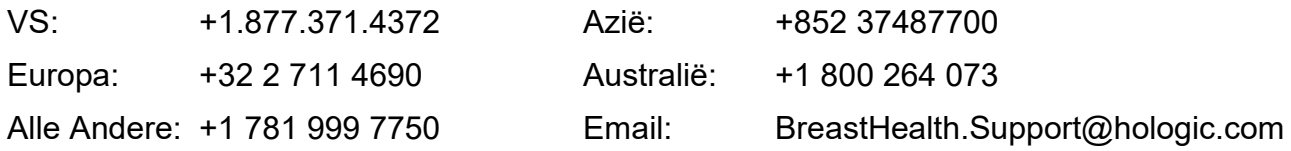

© 2019 Hologic, Inc. Gedrukt in de Verenigde Staten. Deze handleiding is oorspronkelijk geschreven in het Engels.

Hologic, 3DQuorum, 3Dimensions, Selenia, Dimensions, en de bijbehorende logo's zijn handelsmerken en/of gedeponeerde handelsmerken van Hologic, Inc., en/of haar dochterondernemingen in de Verenigde Staten en/of andere landen. Alle andere handelsmerken, gedeponeerde handelsmerken en productnamen zijn het eigendom van hun respectieve eigenaars.

Dit product kan worden beschermd door een of meer Amerikaanse of buitenlandse octrooien, zoals aangegeven op *[www.Hologic.com/patents](http://www.hologic.com/patents)*.

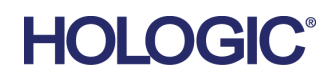

# Inhoudsopgave

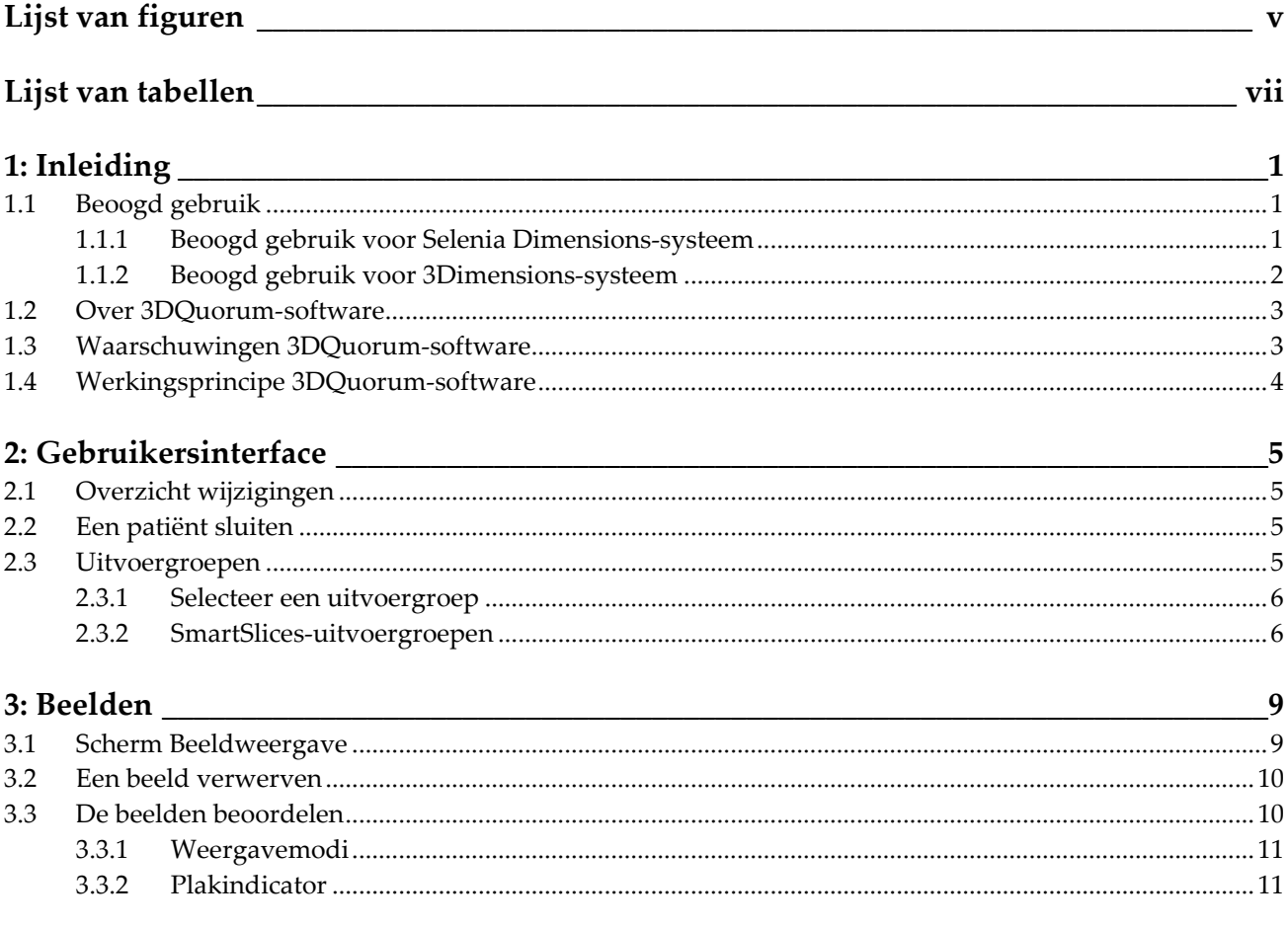

# <span id="page-4-0"></span>**Lijst van figuren**

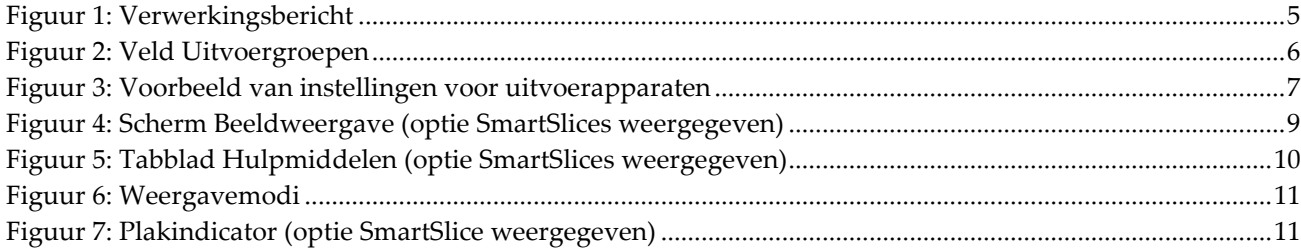

# <span id="page-6-0"></span>**Lijst van tabellen**

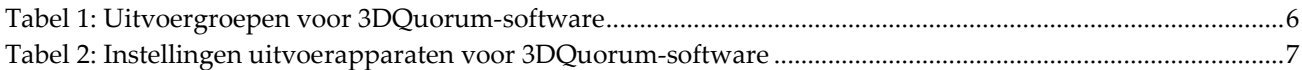

# **1: Inleiding Hoofdstuk 1**

<span id="page-8-0"></span>Lees deze informatie zorgvuldig door alvorens het systeem te gebruiken. Neem alle waarschuwingen en voorzorgsmaatregelen in deze gebruikershandleiding in acht. Houd deze handleiding tijdens procedures bij de hand. Artsen dienen patiënten te informeren over alle potentiële risico's en bijwerkingen die in deze handleiding met betrekking tot het gebruik van het systeem worden beschreven.

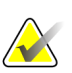

#### **Opmerking**

Hologic configureert bepaalde systemen zodanig dat deze aan specifieke vereisten voldoen. Uw systeemconfiguratie beschikt mogelijk niet over alle opties en accessoires die in deze handleiding worden genoemd.

## <span id="page-8-1"></span>**1.1 Beoogd gebruik**

#### <span id="page-8-2"></span>**1.1.1 Beoogd gebruik voor Selenia Dimensions-systeem**

Let op: Krachtens de federale wetgeving in de Verenigde Staten mag dit product alleen  $R_{\rm x}$ Only door of op voorschrift van een arts worden verkocht.

Het Hologic® Selenia® Dimensions® systeem genereert digitale mammografiebeelden die kunnen worden gebruikt voor screening op en diagnose van borstkanker. Het Selenia Dimensions (2D of 3D)-systeem is bestemd voor gebruik bij dezelfde klinische toepassingen als een 2D-mammografiesysteem voor screeningsmammogrammen. Het Selenia Dimensions-systeem kan worden gebruikt voor het genereren van digitale 2Dmammogrammen en 3D-mammogrammen. Elk screeningsonderzoek bestaat uit:

- een set 2D FFDM-beelden, of
- een set 2D- en 3D-beelden, waarbij het 2D-beeld ofwel een FFDM-beeld ofwel een uit de set 3D-beelden 2D-beeld en de set 3D-beelden kan worden bekeken als 3D-plakken van 1 mm of 3D-SmartSlices van 6 mm.

Het Selenia Dimensions-systeem kan ook worden gebruikt voor aanvullend diagnostisch onderzoek van de borst.

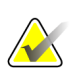

#### **Opmerking**

In Canada en Singapore is tomosynthese niet goedgekeurd voor screening en moet het systeem worden gebruikt samen met een 2D-beeld (een FFDM-beeld of een 2D-beeld gegenereerd uit de 3D-beeldenset).

#### **Contrastversterkte digitale mammografie**

Contrastversterkte digitale mammografie (CEDM) is een uitbreiding van de bestaande indicatie voor diagnostische mammografie met het Selenia Dimensions-systeem. De CEDM-toepassing maakt contrastversterkte beeldvorming van de borst mogelijk met een techniek die gebruik maakt van twee energieën. Deze beeldvormingstechniek kan als hulpmiddel worden gebruikt na mammografie- en/of echografieonderzoek om een bekende of vermoede laesie te lokaliseren.

#### <span id="page-9-0"></span>**1.1.2 Beoogd gebruik voor 3Dimensions-systeem**

Let op: Krachtens de federale wetgeving in de Verenigde Staten mag dit product alleen  $R_{x}$ Only door of op voorschrift van een arts worden verkocht.

Het Hologic® 3Dimensions™-systeem genereert digitale mammografiebeelden die kunnen worden gebruikt voor screening op en diagnosticering van borstkanker. Het 3Dimensions (2D of 3D)-systeem is bestemd voor gebruik bij dezelfde klinische toepassingen als een 2D-mammografiesysteem voor screeningsmammogrammen. Het 3Dimensions-systeem kan met name worden gebruikt voor het genereren van digitale 2D-mammogrammen en 3D-mammogrammen. Elk screeningsonderzoek bestaat uit:

- een set 2D FFDM-beelden, of
- een set 2D- en 3D-beelden, waarbij het 2D-beeld ofwel een FFDM-beeld ofwel een uit de set 3D-beelden 2D-beeld en de set 3D-beelden kan worden bekeken als 3D-plakken van 1 mm of 3D-SmartSlices van 6 mm.

Het 3Dimensions-systeem kan ook worden gebruikt voor aanvullend diagnostisch onderzoek van de borst.

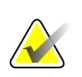

#### **Opmerking**

In Canada en Singapore is tomosynthese niet goedgekeurd voor screening en moet het systeem worden gebruikt samen met een 2D-beeld (een FFDM-beeld of een 2D-beeld gegenereerd uit de 3D-beeldenset).

#### **Contrastversterkte digitale mammografie**

Contrastversterkte digitale mammografie (CEDM) is een uitbreiding van de bestaande indicatie voor diagnostische mammografie met het 3Dimensions-systeem. De CEDMtoepassing maakt contrastversterkte beeldvorming van de borst mogelijk met een techniek die gebruik maakt van twee energieën. Deze beeldvormingstechniek kan als hulpmiddel worden gebruikt na mammografie- en/of echografieonderzoek om een bekende of vermoede laesie te lokaliseren.

## <span id="page-10-0"></span>**1.2 Over 3DQuorum-software**

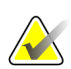

#### **Opmerking**

3DQuorum™-beeldvormingstechnologie is mogelijk niet in alle regio's leverbaar. Neem voor informatie contact op met uw servicevertegenwoordiger.

3DQuorum™-software maakt gebruik van de beeldgegevens die beschikbaar zijn vanuit borsttomosyntheseverwerving met hoge resolutie om SmartSlices te genereren, die "geplette" 3D-beelden zijn. Bij het maken van de SmartSlices is geen aanvullende belichting met digitale tomosynthese nodig. Een SmartSlice kan worden gezien als een "dikke" versie van een tomosyntheseplak en is gelijk aan zes plakken (6 mm) uit de oorspronkelijke tomosynthesereconstructie. Het SmartSlice-volume bestaat uit opeenvolgend gesynthetiseerde plakken. Elke SmartSlice deelt de helft van de inhoud met de SmartSlice ervoor en de andere helft met de SmartSlice erna. Daarom worden de beelden bij het beoordelen van SmartSlices met drie tomosyntheseplakken van 1 mm tegelijk vooruitgeschoven. Het resulterende aantal beelden dat door een radioloog in een studie moet worden beoordeeld, is een derde van het aantal van een set beelden van 1 mm uit de tomosynthesereconstructie.

SmartSlices zijn ontworpen om de totale tijd die nodig is voor de interpretatie van een screeningsonderzoek met tomosynthese te verminderen door het totale aantal beelden te verminderen dat een radioloog moet beoordelen. SmartSlices-beelden zijn niet bedoeld om zonder de gesynthetiseerde 2D-beelden bij de vorming van een klinisch besluit of diagnose te worden gebruikt.

## <span id="page-10-1"></span>**1.3 Waarschuwingen 3DQuorum-software**

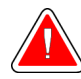

#### **Waarschuwing:**

**Vorm geen klinisch besluit en stel geen diagnose op basis van de SmartSlicebeelden zonder de bijbehorende set met gesynthetiseerde 2D-beelden te beoordelen.**

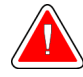

#### **Waarschuwing:**

**Raadpleeg de** *gebruikershandleiding* **van het beeldvormingssysteem voor een volledige lijst met waarschuwingen en aandachtspunten.**

Gebruik SmartSlices op dezelfde manier als u de 3D-plakken (of met tomosynthese gereconstrueerde plakken) van 1 mm zou gebruiken bij het beoordeling van een screeningsonderzoek met tomosynthese. Gebruikers moeten voldoende getraind zijn en bekend zijn met het uiterlijk van SmartSlices voordat zij deze in plaats van met tomosynthese gereconstrueerde plakken gebruiken.

## <span id="page-11-0"></span>**1.4 Werkingsprincipe 3DQuorum-software**

#### **Overzicht**

3DQuorum-software is een beeldverwerkingstoepassing voor de nabewerking van een beperkt aantal plakken met tomosynthesegegevens, vastgelegd op een Hologic tomosynthesebeeldvormingssysteem, tot een gecombineerd 3D-beeld. De set met SmartSlices-beelden vermindert het aantal beelden tot een derde van het aantal beelden in vergelijking met een gegevensset van met tomosynthese gereconstrueerde plakken, terwijl de klinische informatie behouden blijft. Hierdoor kunnen de afleestijden voor de radioloog met ongeveer 13% worden teruggebracht. En voor archiverings- en verzendingsdoeleinden kan de bestandsgrootte met meer dan 50% worden teruggebracht. SmartSlices kunnen worden gebruikt in plaats van de met tomosynthese gereconstrueerde plakken bij de beoordeling van een screeningsonderzoek waarbij van tomosynthese gebruik wordt gemaakt. SmartSlices beschikken over dezelfde gevoeligheid als het aflezen van 3D™-plakken van 1 mm.

#### **Configuratie**

De 3DQuorum-software heeft geen door de gebruiker te configureren instellingen die van invloed op het uiterlijk van de resulterende SmartSlices zijn. SmartSlices worden opgeslagen en verzonden als een serie frames met behulp van de DICOM Breast Tomosynthesis Image-objectindeling. De DICOM-koptekst voor SmartSlices bevat de benodigde informatie om deze in een en dezelfde weergave van eventuele bijbehorende met tomosynthese gereconstrueerde plakken te onderscheiden. Ook wordt een aantekening ("3DQuorum") in de pixelgegevens van de SmartSlices gebrand.

Tijdens de eerste installatie van de 3DQuorum-software wordt het systeem zo geconfigureerd dat het mogelijk is om met tomosynthese gereconstrueerde plakken en SmartSlices naar PACS- en diagnostische werkstations te verzenden. De standaard uitvoergroepen kunnen zo worden geconfigureerd dat alleen SmartSlices, alleen met tomosynthese gereconstrueerde plakken, of beide automatisch naar de gewenste apparaten worden verzonden. De PACS-beheerder van de instelling kan in overleg met technici van Hologic die zijn belast met connectiviteit de uitvoerindelingen kiezen die het meest geschikt zijn voor de IT-infrastructuur en de werkstations van de instelling.

Net als bij de introductie van elke nieuwe beeldvormingstechnologie raadt Hologic u aan SmartSlices met uw PACS, werkstations en andere Imaging Enterprise-apparaten te testen om de compatibiliteit te garanderen.

#### **Werkstroom**

Zoals bij elk beeldvormingsonderzoek, selecteert de technoloog de patiënt en identificeert hij/zij het type beeldvormingsprocedure dat wordt uitgevoerd. Voor screeningsonderzoeken met tomosynthese met de 3DQuorum-software hoeft alleen de beeldvorming van de patiënt te worden uitgevoerd en het onderzoek te worden voltooid. De 3DQuorum-software zelf werkt zonder directe tussenkomst van de mens.

# <span id="page-12-1"></span>**2:Gebruikersinterface Hoofdstuk 2**

## **2.1 Overzicht wijzigingen**

<span id="page-12-0"></span>3DQuorum-software is op twee belangrijke manieren van invloed op de gebruikersinterface op de bedieningsmonitor:

- De knop SmartSlices wordt aan de weergavemodi toegevoegd.
- Vooraf geconfigureerde uitvoergroepen en opslagapparaten worden met behulp van gestandaardiseerde namen gewijzigd.

## <span id="page-12-2"></span>**2.2 Een patiënt sluiten**

Volg de standaardprocedure om een patiënt te sluiten. Als er SmartSlices zijn waarvoor de verwerking nog niet is voltooid, wordt een dialoogvenster met het volgende bericht geopend:

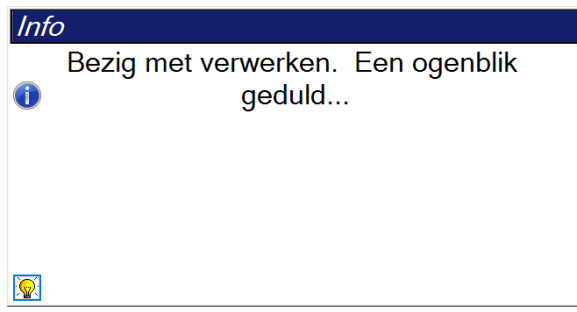

<span id="page-12-4"></span>*Figuur 1: Verwerkingsbericht*

Wacht tot de verwerking voltooid is voordat u de volgende patiënt opent.

## <span id="page-12-3"></span>**2.3 Uitvoergroepen**

De geaccepteerde beelden worden automatisch naar de uitvoerapparaten in de geselecteerde uitvoergroep gezonden. De systeemconfiguratie bepaalt of de beelden worden verzonden nadat een patiënt is gesloten of onmiddellijk nadat een beeld geaccepteerd is.

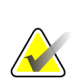

#### **Opmerking**

Tomosynthesebeelden worden niet naar een afdrukapparaat in de geselecteerde uitvoergroep gezonden. U kunt geselecteerde tomosyntheseplakken en SmartSlices afdrukken vanuit het scherm *Afdrukken*.

#### <span id="page-13-0"></span>**2.3.1 Selecteer een uitvoergroep**

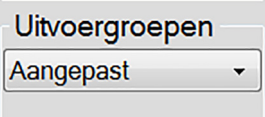

*Figuur 2: Veld Uitvoergroepen*

Selecteer een uitvoerapparaatgroep, zoals PACS, diagnostische werkstations of CADapparaten en -printers, in de vervolgkeuzelijst Uitvoergroepen in het *procedurescherm*.

<span id="page-13-2"></span>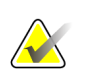

#### **Opmerking**

Beelden worden niet verzonden als er geen uitvoergroep is geselecteerd.

#### <span id="page-13-1"></span>**2.3.2 SmartSlices-uitvoergroepen**

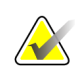

#### **Opmerking**

De configuratie van uitvoergroepen wordt uitgevoerd tijdens installatie, maar u kunt bestaande groepen bewerken of nieuwe groepen toevoegen.

Tijdens de installatie van 3DQuorum-software worden nieuwe standaarduitvoergroepen in het systeem aangemaakt om ruimte aan uitvoeropties voor SmartSlice-beelden te bieden. Met de nieuwe uitvoergroepen kunt u controleren of SmartSlices, met tomosynthese gereconstrueerde plakken of beide automatisch naar de gewenste apparaten worden verzonden. Zie de volgende tabel voor een beschrijving van de uitvoergroepen.

<span id="page-13-3"></span>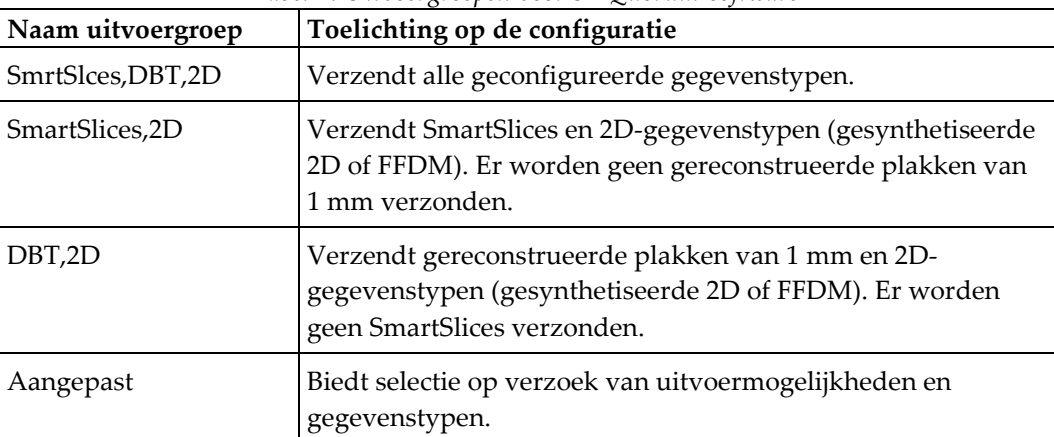

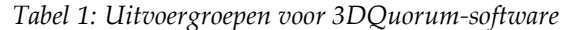

Als u de drie nieuwe uitvoergroeptypen wilt maken, wordt elk ImageStorageuitvoerapparaat geconfigureerd met drie items voor geïnstalleerde apparaten. Dit biedt maximale flexibiliteit om te experimenteren met de vraag of SmartSlices altijd worden gebruikt voor diagnostische aflezing, altijd worden gearchiveerd of alleen op verzoek worden verzonden. Zie de volgende tabel voor een beschrijving van de instellingen van de geïnstalleerde uitvoerapparaten.

<span id="page-14-1"></span>

| <b>Uitvoernaam</b>                       | Toelichting op de configuratie                                                                    |
|------------------------------------------|---------------------------------------------------------------------------------------------------|
| Apparaatnaam                             | Verzendt alle gewenste gegevenstypen behalve SmartSlices<br>en gereconstrueerde plakken van 1 mm. |
| $Apparaatnaam - 3D-$<br>plakken van 1 mm | Verzendt uitsluitend gereconstrueerde plakken van 1 mm.                                           |
| Apparaatnaam –<br><b>SmartSlices</b>     | Verzendt uitsluitend SmartSlices.                                                                 |

*Tabel 2: Instellingen uitvoerapparaten voor 3DQuorum-software*

| ImageStorage[PACS ]                |  |
|------------------------------------|--|
| ImageStorage[ PACS-3D 1mm Slices ] |  |
| ImageStorage[ PACS-SmartSlices ]   |  |

<span id="page-14-0"></span>*Figuur 3: Voorbeeld van instellingen voor uitvoerapparaten*

In samenhang met de besluitvorming aangaande welke gegevens ter diagnose naar werkstations moeten worden verzonden, welke gegevens moeten worden gearchiveerd en welke gegevens alleen op verzoek moeten worden verzonden, kunnen de standaardconfiguraties verder worden aangepast. Wijzigingen kunnen worden aangebracht tijdens de training voor klinische toepassingen of door contact op te nemen met de technische ondersteuning van Hologic.

# <span id="page-16-1"></span>**3:Beelden Hoofdstuk 3**

## **3.1 Scherm Beeldweergave**

<span id="page-16-0"></span>Nadat u een belichting hebt uitgevoerd, wordt het verworven beeld op de beeldweergavemonitor weergegeven. Op het scherm kan zowel patiënt- als procedureinformatie worden weergegeven. Ga naar het tabblad **Hulpmiddelen** in het *procedurescherm* en selecteer de knop **Patiëntinformatie** om de informatie aan of uit te zetten.

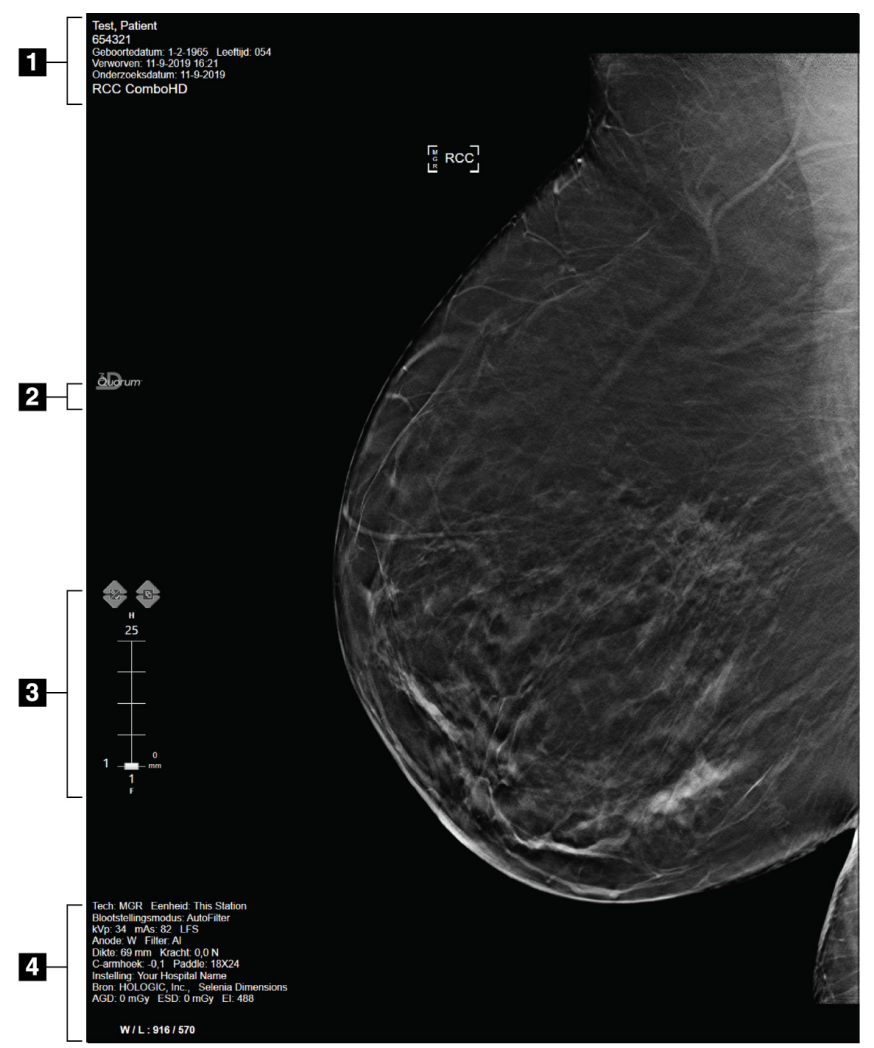

<span id="page-16-2"></span>*Figuur 4: Scherm Beeldweergave (optie SmartSlices weergegeven)*

#### **Legenda**

- 1. Patiëntinformatie en onderzoeksdatum
- 2. Logo 3DQuorum-software
- 3. Plakindicator
- 4. Belichtingsinformatie

### <span id="page-17-0"></span>**3.2 Een beeld verwerven**

Volg de standaardprocedure om een set met tomosynthesebeelden met hoge resolutie te verwerven. De 3DQuorum-software genereert de SmartSlices automatisch.

## <span id="page-17-1"></span>**3.3 De beelden beoordelen**

Voor de beoordeling van beelden worden de miniatuurbeelden, beeldbeoordelingshulpmiddelen en weergavemodi gebruikt.

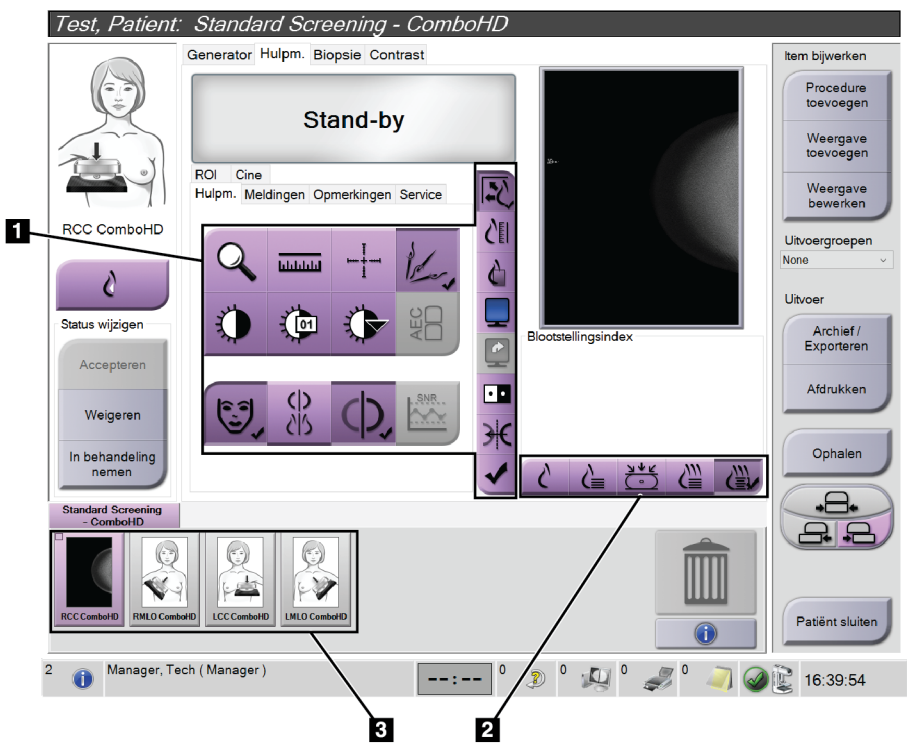

*Figuur 5: Tabblad Hulpmiddelen (optie SmartSlices weergegeven)*

#### **Legenda**

- <span id="page-17-2"></span>1. Hulpmiddelen voor beeldbeoordeling - raadpleeg de *gebruikershandleiding* van uw systeem voor volledige informatie over de hulpmiddelen voor beeldbeoordeling.
- 2. Beeldweergavemodi raadpleeg *[Weergavemodi](#page-18-0)* op pagina [11.](#page-18-0)
- 3. Miniatuurweergaven en miniatuurbeelden. Selecteer een miniatuurbeeld voor weergave op de beeldweergavemonitor.

#### <span id="page-18-0"></span>**3.3.1 Weergavemodi**

Selecteer met de knoppen in het weergavemodigebied van het scherm het type weergave dat op de beeldweergavemonitor moet worden weergegeven. U kunt wisselen tussen conventionele, gegenereerd 2D, projecties, reconstructies en SmartSlices voor het weergeven van de combinatiebeelden.

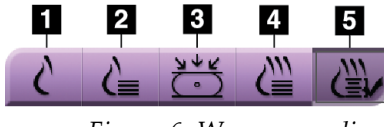

*Figuur 6: Weergavemodi*

#### **Legenda**

- <span id="page-18-2"></span>1. Met de knop **Conventioneel** worden conventionele 2D-beelden weergegeven.
- 2. Met de knop **Gegenereerd 2D** wordt een 2D-beeld weergegeven dat uit het verworven tomografische beeld is gegenereerd.
- 3. Met de knop **Projecties** worden de projectiebeelden uit de sweep van 15° weergegeven.
- 4. Met de knop **Reconstructies** worden gereconstrueerde plakken van 1 mm weergegeven.
- 5. Met de knop **SmartSlices** worden plakken van 6 mm uit de 3DQuorum-software weergegeven.

#### <span id="page-18-1"></span>**3.3.2 Plakindicator**

De plakindicator op de beeldweergavemonitor wordt alleen op tomografische reconstructies, met inbegrip van SmartSlices, weergegeven.

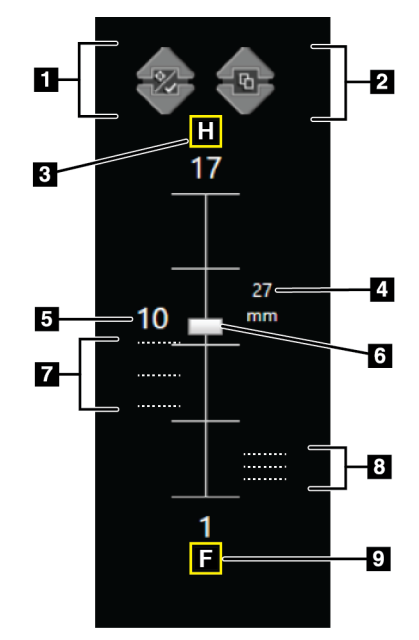

<span id="page-18-3"></span>*Figuur 7: Plakindicator (optie SmartSlice weergegeven)*

#### **Legenda**

- 1. Met de pijlen **omhoog** en **omlaag** kunt u van plakken met een te onderzoeken laesie naar plakken die zijn gemarkeerd om te worden afgedrukt gaan en omgekeerd.
- 2. Met de pijlen **omhoog** en **omlaag** kunt u door plakken met mededelingen bladeren.
- 3. H (anatomische verwijzing naar de richting van het hoofd)
- 4. Hoogte binnen het borstvolume (voor SmartSlices)
- 5. Nummer van het met tomosynthese gereconstrueerde plak- of SmartSlice-beeld
- 6. Met de schuifbalk kunt u door de plakken van de reconstructies schuiven.
- 7. Plakken die te onderzoeken gebieden bevatten of zijn gemarkeerd om te worden afgedrukt.
- 8. Plakken die mededelingen bevatten.
- 9. F (anatomische verwijzing naar de richting van de voeten)

# **HOLOGIC®**

Hologic Inc. 36 Apple Ridge Road<br>Danbury, CT 06810 USA<br>1 800 447 1856

**Brazilian Contact:** 

Imex Medical Group do Brasil Rua das Embaúbas, 601- Fazenda Santo Antônio<br>São José /SC - Brasil - 88104-561 -55 48 3251-8800<br>www.imexmedicalgroup.com.br

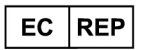

Hologic BVBA<br>Da Vincilaan 5<br>1930 Zaventem Belgium<br>Tel: +32 2 711 46 80<br>Fax: +32 2 725 20 87